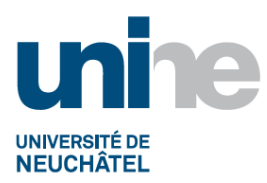

#### **INSTRUCTION DE CRÉATION D'UN COMPTE FOURNISSEUR**

## **Sommaire**

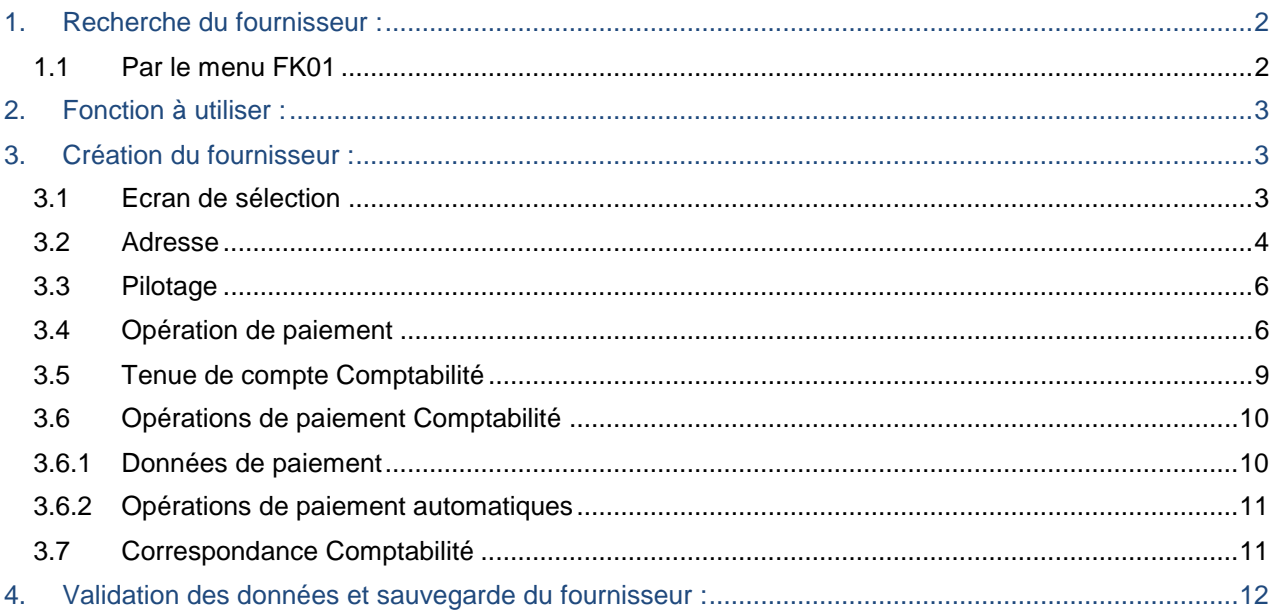

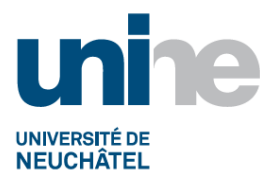

# **1. Recherche du fournisseur :**

<span id="page-1-0"></span>Avant de créer un fournisseur, s'assurer qu'il n'existe pas déjà.

#### <span id="page-1-1"></span>**1.1Par le menu FK01**

Cliquer sur l'icône a à droite du champ « Fournisseur ».

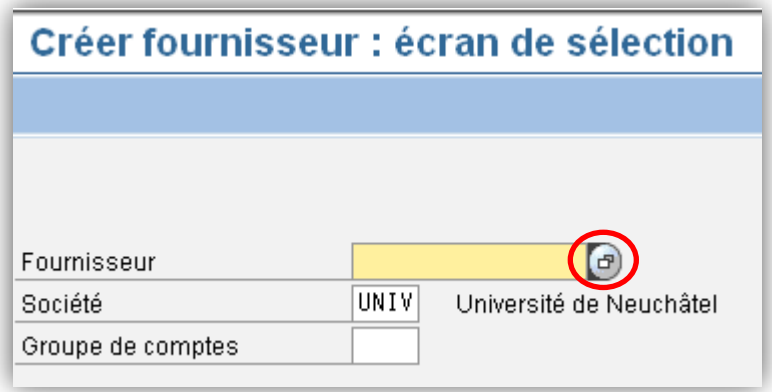

Dans l'onglet « Fournisseurs – données générales », faire une recherche par le nom puis éventuellement par le prénom ou la localité en ajoutant des « \* » en début et fin de nom.

Cliquer sur l'icône vou taper « Enter ».

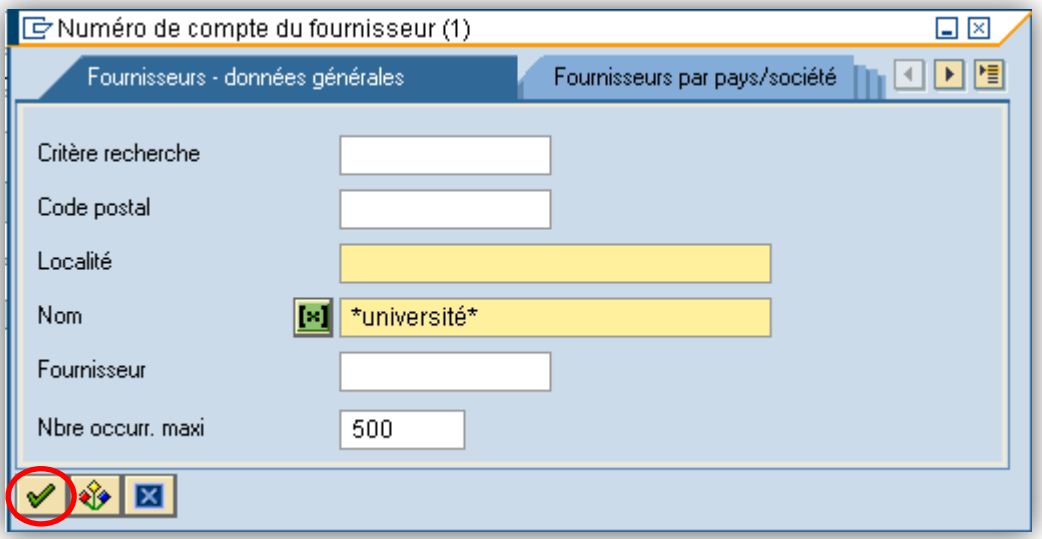

Si une liste de fournisseur apparaît, contrôler que le fournisseur ne soit pas encore créé.

Si le message suivant apparaît, le fournisseur est à créer :

Aucune valeur pour cette sélection

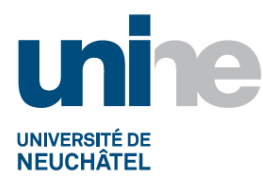

# **2. Fonction à utiliser :**

<span id="page-2-0"></span>Sélectionner la fonction soit par le menu « FK01 – Créer », soit en indiquant directement le nom de la fonction FK01 dans la barre de menu, valider par « Enter » ou sélectionner l'icône verte  $\mathbb{Z}$ 

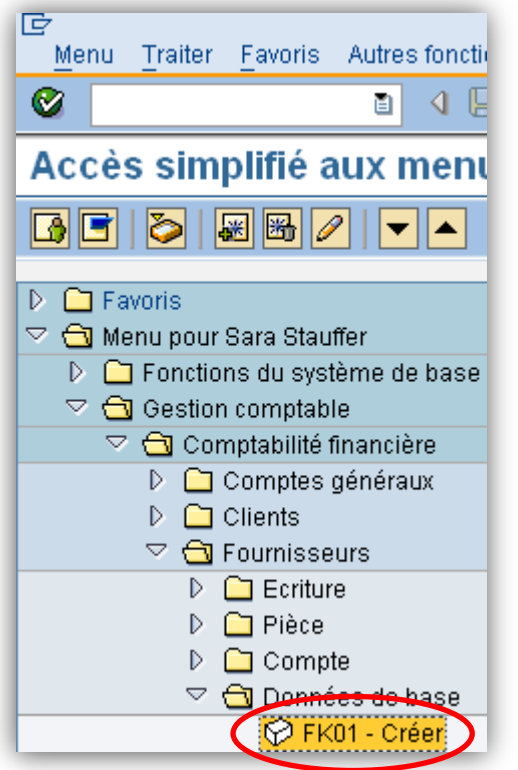

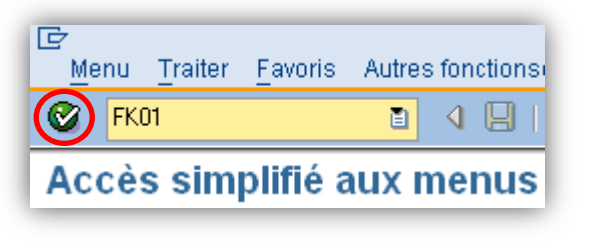

# **3. Création du fournisseur :**

### <span id="page-2-2"></span><span id="page-2-1"></span>**3.1Ecran de sélection**

Cliquer sur l'icône à droite du champ « Groupe de comptes ».

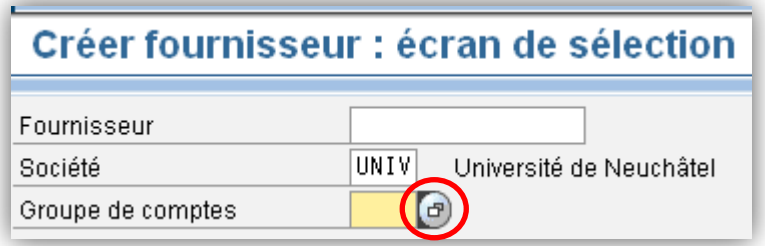

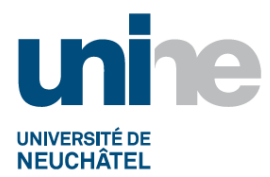

Sélectionner le code correspondant au fournisseur à créer, soit :

- KETR 02 Fournisseur Etranger
- KRED 03 Fournisseur Suisse

En double cliquant sur la ligne correspondante.

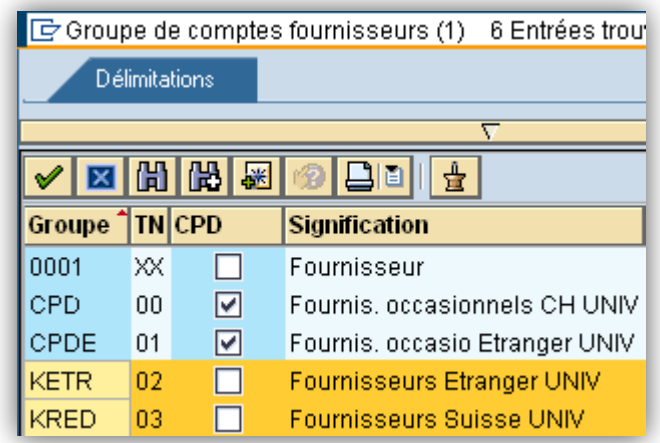

Pour passer à l'écran suivant, valider par « Enter ».

#### <span id="page-3-0"></span>**3.2Adresse**

Compléter la page « Adresse » :

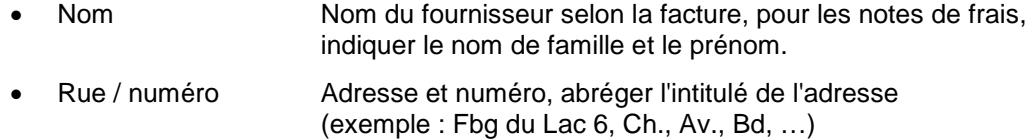

- Code postal / Ville Code postal et ville du fournisseur
- Pays **Code du pays**
- Région S'affiche uniquement pour un fournisseur suisse, code du canton
- Boîte postale Numéro de boite postale (si connue)

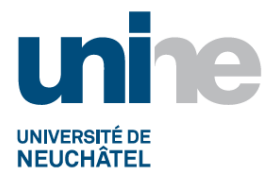

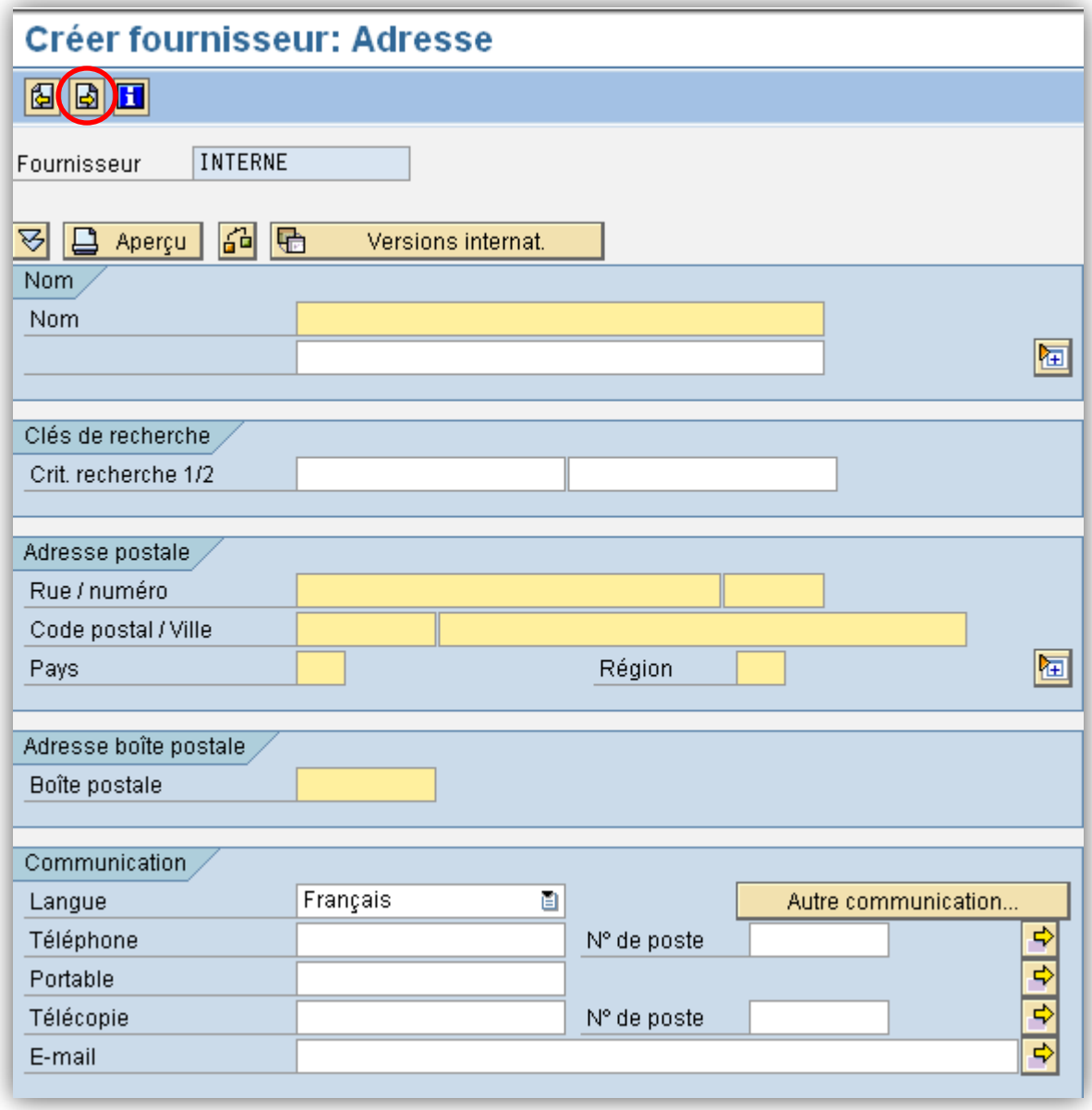

Pour passer à l'écran suivant, valider par « Enter » ou en cliquant sur l'icône  $\boxed{\color{red}\Theta}$ .

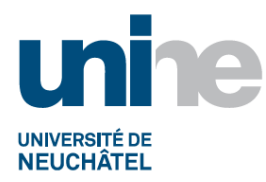

#### <span id="page-5-0"></span>**3.3Pilotage**

Pour les fournisseurs étrangers, passer directement à la page suivante.

Pour les fournisseurs suisses, compléter le numéro TVA à la page « Pilotage ».

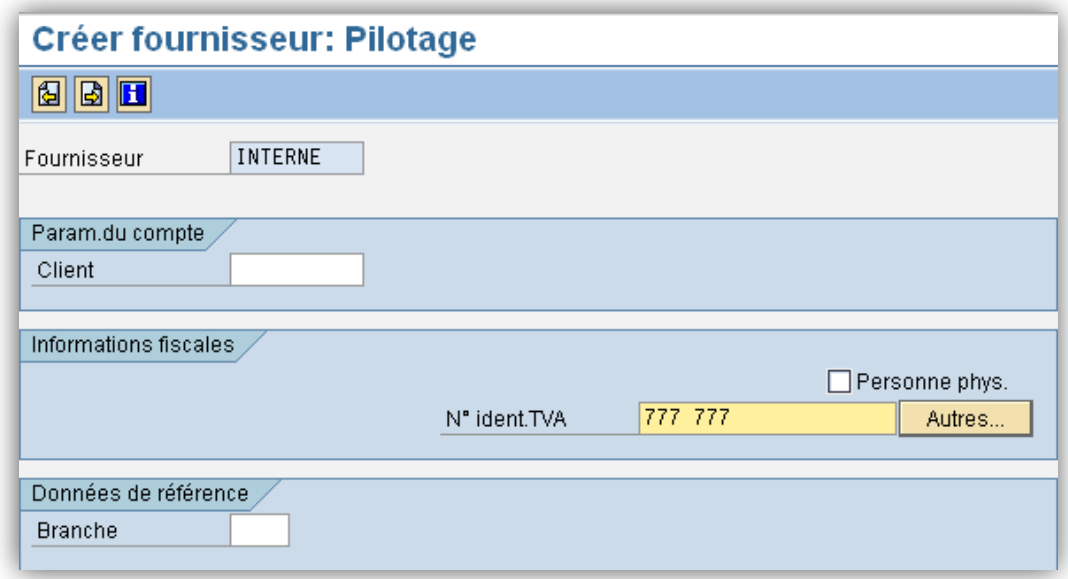

## <span id="page-5-1"></span>**3.4Opération de paiement**

Pour les fournisseurs étrangers, passer directement à la page suivante.

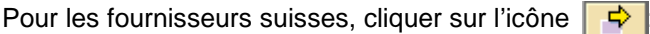

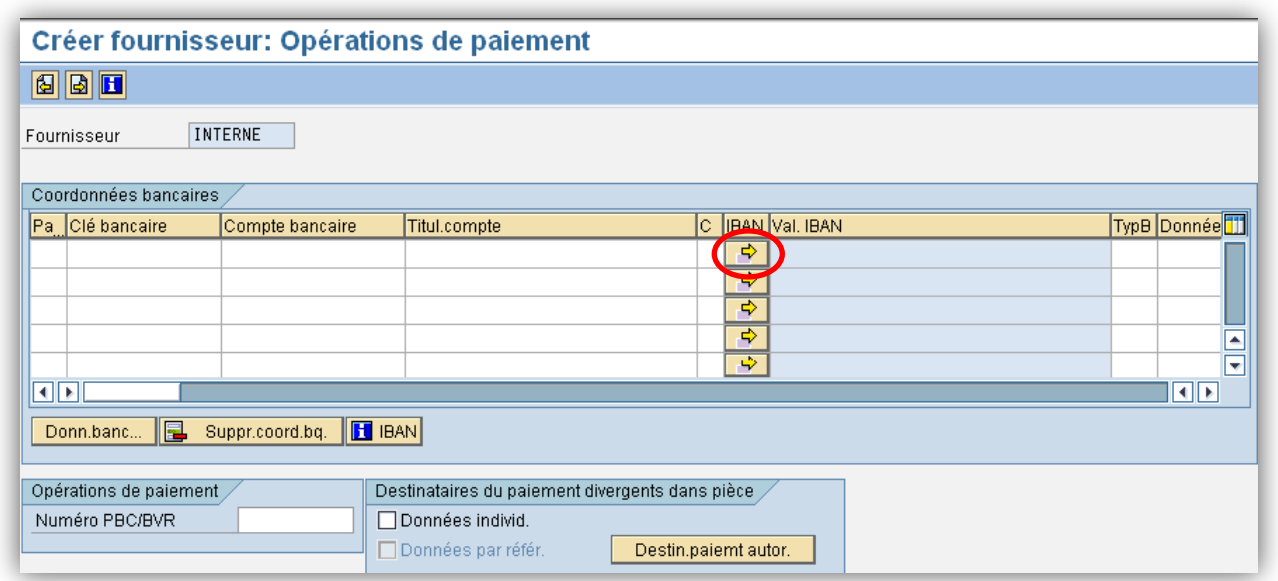

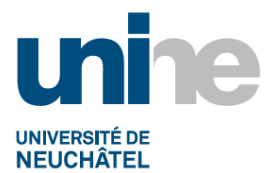

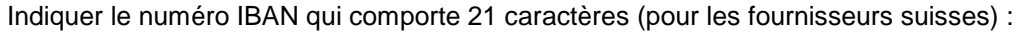

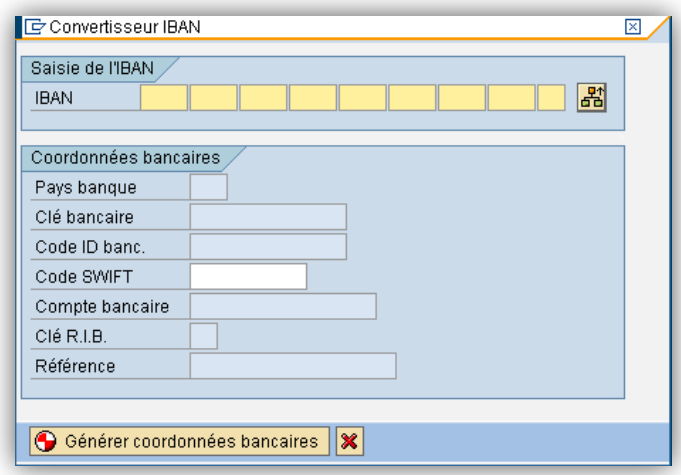

Pour trouver le numéro IBAN d'après un compte bancaire ou postal, aller sur le site internet [www.six](http://www.six-interbank-clearing.com/FR/tkicch_financialinstitutions_ibanipi.htm)[interbank-clearing.com.](http://www.six-interbank-clearing.com/FR/tkicch_financialinstitutions_ibanipi.htm)

Astuce : Pour coller un numéro IBAN, cliquer sur l'icône **BU**, une ligne de saisie continue s'affiche :

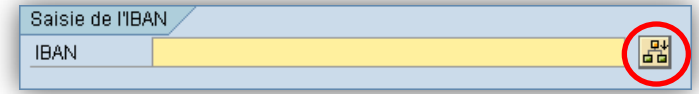

Cliquer sur l'icône  $\bigcirc$  Générer coordonnées bancaires pur valider les données.

Si le numéro IBAN est cohérent, le système indique automatiquement les informations complémentaires.

Cliquer sur l'icône vour valider les données.

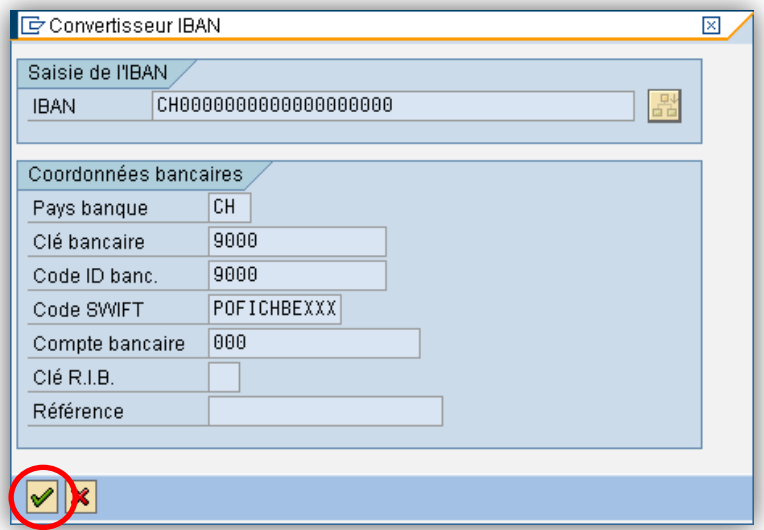

**Remarque** : Un message d'erreur s'affiche si le numéro IBAN n'est pas correct. Dans ce cas, prendre contact avec le fournisseur pour obtenir des coordonnées bancaires correctes.

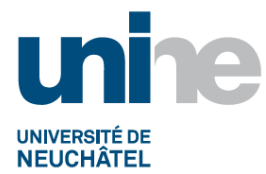

Les données sont reportées automatiquement :

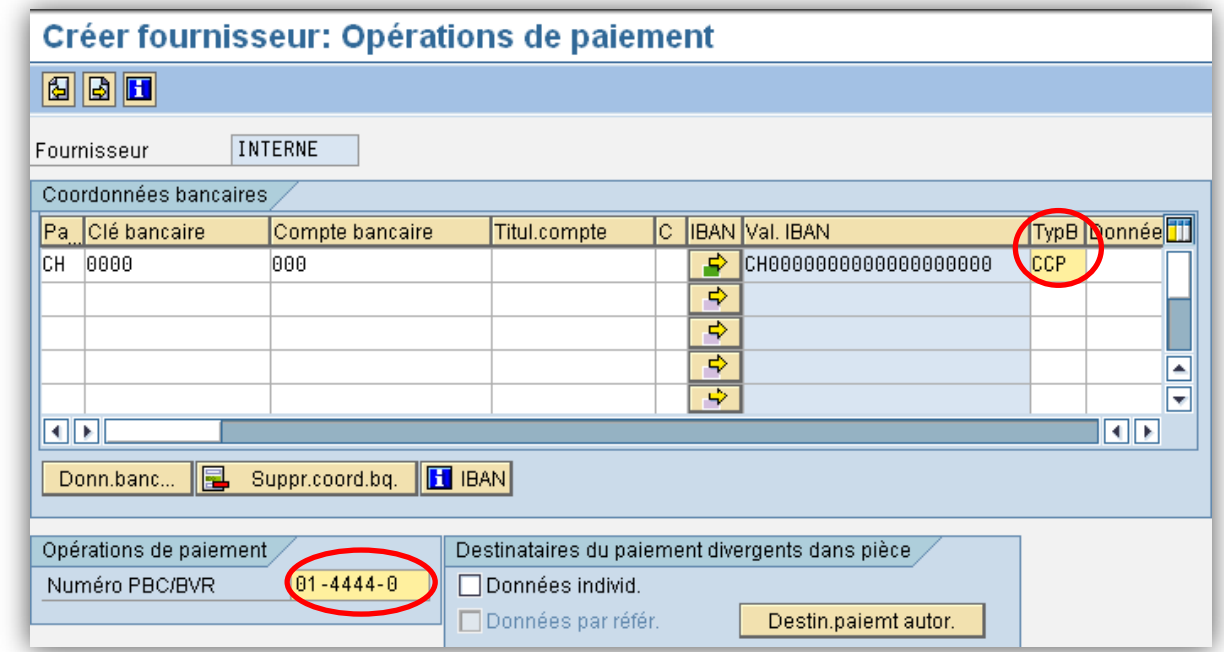

Compléter les champs suivants :

- 
- TypB Code de l'établissement bancaire ou postal (CCP, BCN, UBS, CS, BEKB, RAIF, BOA, MIGR, COOP, etc…)
- Numéro PBC/BVR Pour les virements par bulletin de versement, indiquer le numéro de compte selon l'exemple ci-dessous :

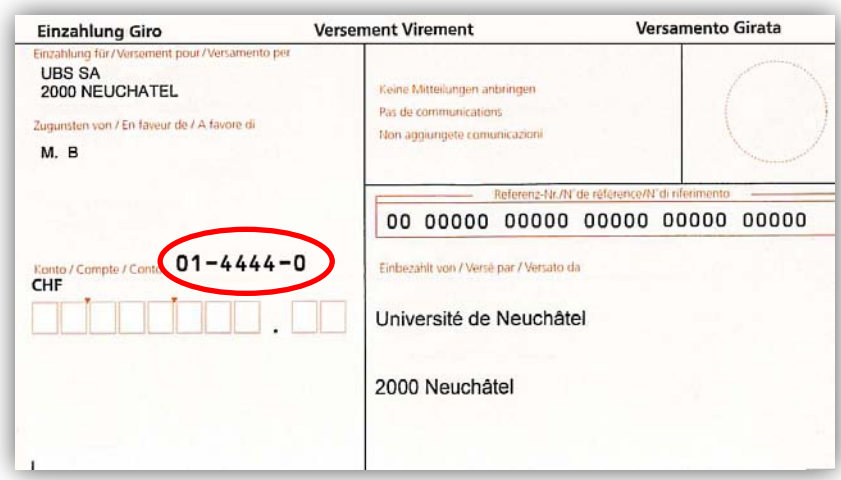

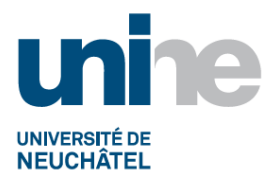

#### <span id="page-8-0"></span>**3.5Tenue de compte Comptabilité**

Compléter la page « Tenue de compte Comptabilité » :

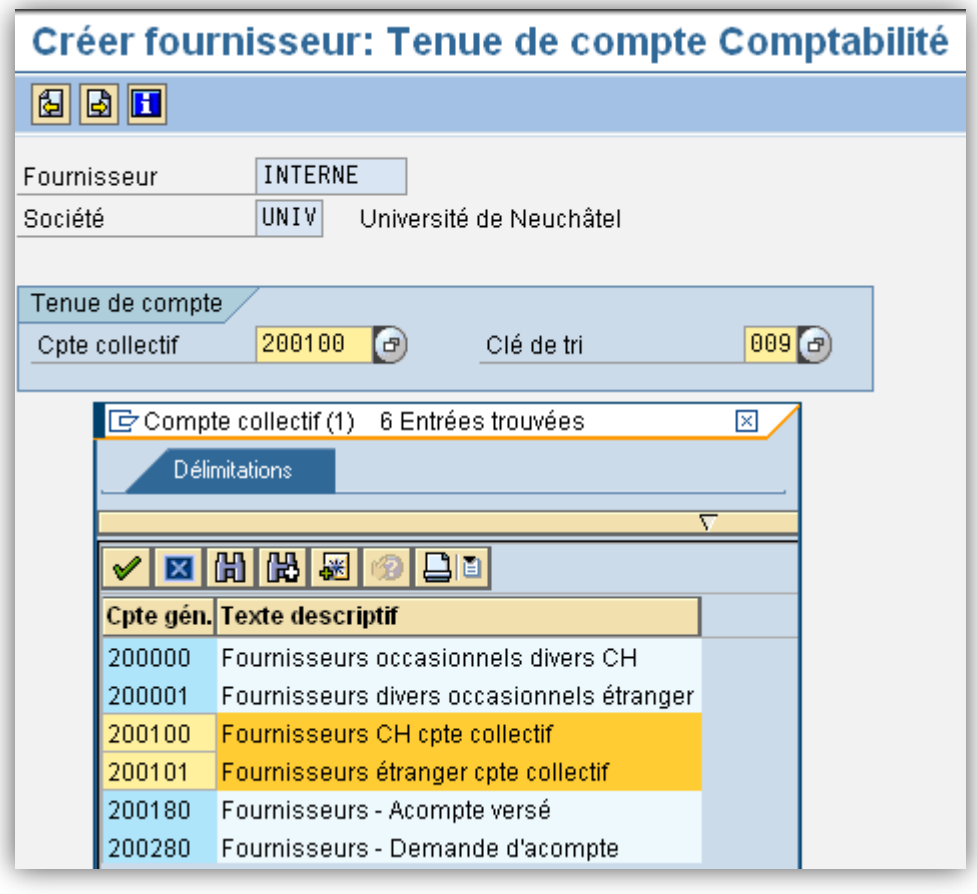

Cpte collectif Champ automatique 200100 pour fournisseur suisse 200101 pour fournisseur étranger • Clé de tri Code « 009 », no pce ext/référence

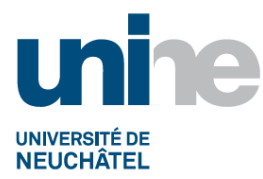

#### <span id="page-9-0"></span>**3.6Opérations de paiement Comptabilité**

Compléter la page « Tenue de compte Comptabilité » en tenant compte des différences entre les fournisseurs suisses et étrangers :

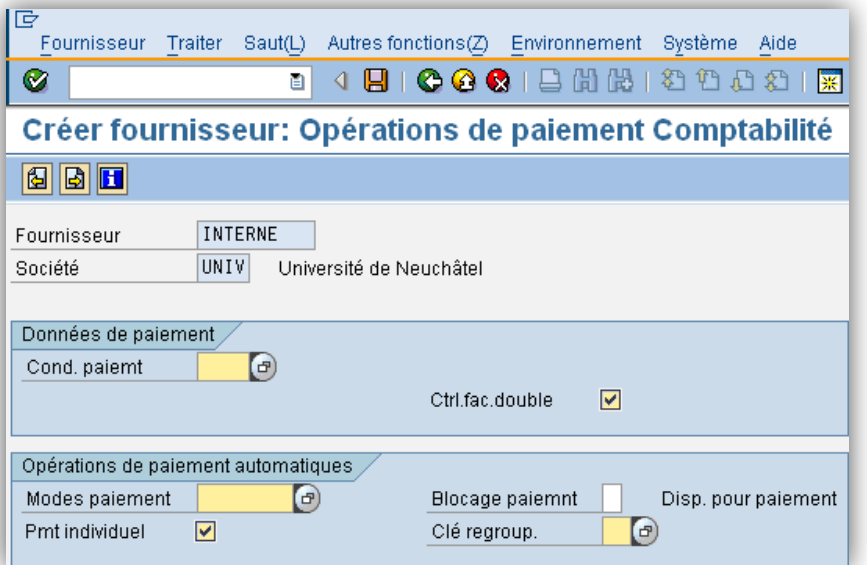

#### <span id="page-9-1"></span>**3.6.1 Données de paiement**

A compléter pour les fournisseurs suisses et étrangers :

Cond. paiemt Cliquer sur l'icône da droite du champ et sélectionner les conditions de paiement selon la facture. Pour les notes de frais, indiquer « 00J0 »

**Remarques** : ne pas utiliser les escomptes.

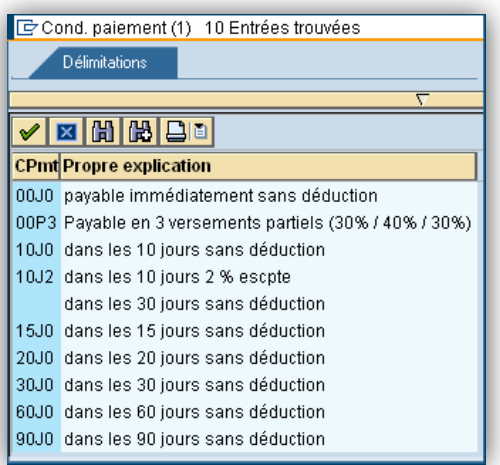

Ctrl. fac.double Cocher la case

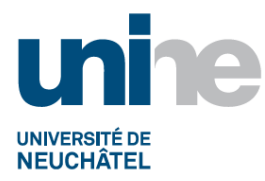

#### <span id="page-10-0"></span>**3.6.2 Opérations de paiement automatiques**

A compléter uniquement pour les fournisseurs suisses :

- 
- Modes paiement Cliquer sur l'icône **de la droite du champ et sélectionner les** modes de paiements « E, P, R, U »

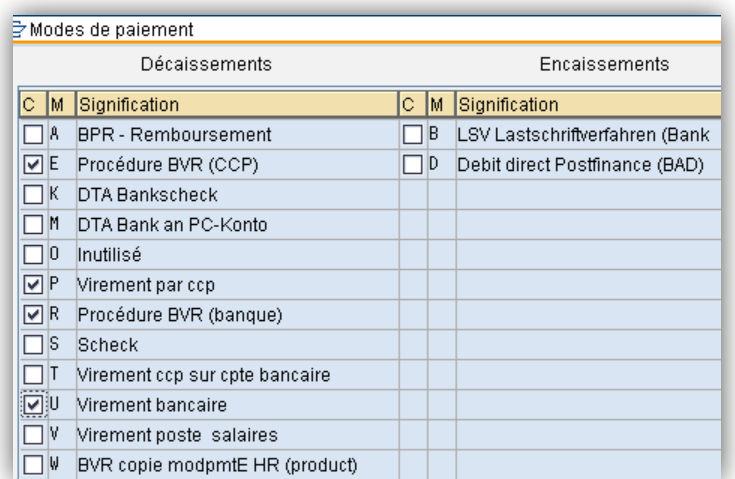

- Pmt individuel Cocher la case
- Clé regroup. « 01 »

## <span id="page-10-1"></span>**3.7Correspondance Comptabilité**

Dernière étape de la création, rien n'est à compléter sur cette page.

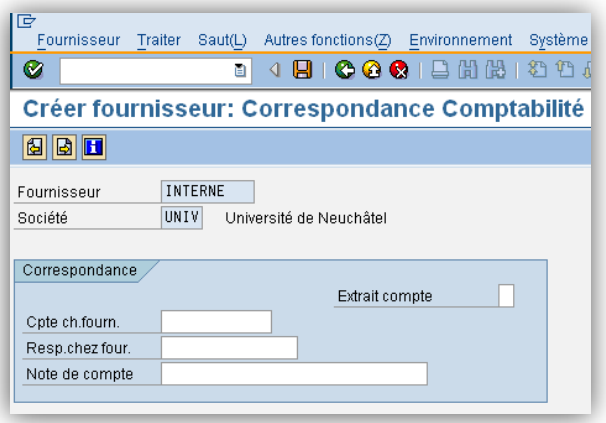

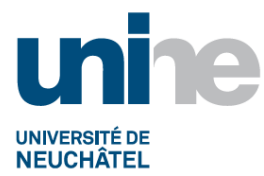

# **4. Validation des données et sauvegarde du fournisseur :**

<span id="page-11-0"></span>Pour valider les données de la création du fournisseur, cliquer soit sur l'icône **du** soit sur l'icône  $\Box$ soit taper « Enter ».

Lorsque le message suivant apparaît, cliquer sur « Oui » pour sauvegarder le fournisseur.

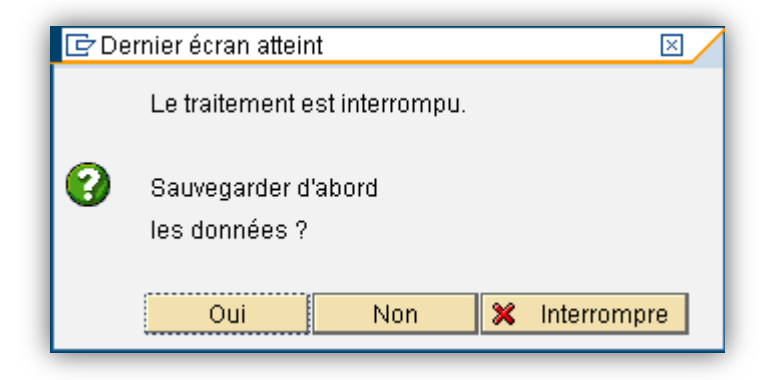

Le numéro du nouveau fournisseur créé apparaît en bas de l'écran.

Founisseur 0003013647 a été créé dans société UNIV.

Les comptes fournisseurs sont créés sur le modèle suivant :

- Fournisseurs étrangers 2'00x'xxx (x'xxx : numéro séquentiel)
- Fournisseurs suisses 3'00x'xxx (x'xxx : numéro séquentiel)